## **Backing Up All Files**

Before making backup, make sure that enough free space is left in the computer's hard disk (HDD).

#### **Memo :**

To select/move cursor towards up/left or down/right, press the button UP/< or DOWN/>.

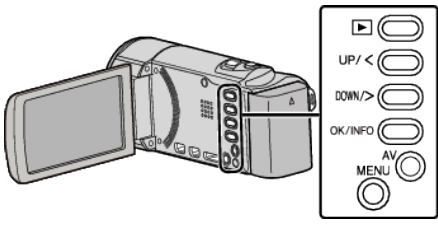

*1* Open the LCD monitor.

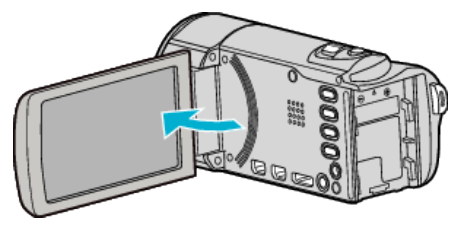

*2* Connect the USB cable and the AC adapter.

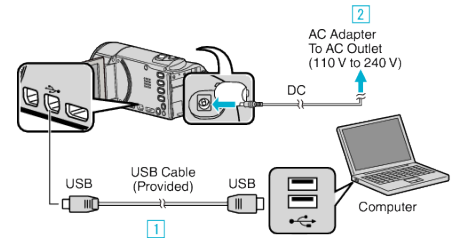

- 1 Connect using the provided USB cable.
- **2** Connect the AC adapter to this unit.
- 0 This unit powers on automatically when the AC adapter is connected.
- 0 Be sure to use the supplied JVC AC adapter.
- **3** The "SELECT DEVICE" menu appears.
- *3* Select "CONNECT TO PC" and press OK.

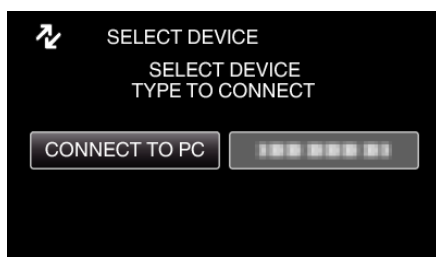

- 0 Press UP/< or DOWN/> to move the cursor.
- *4* Select "BACK UP" and press OK.

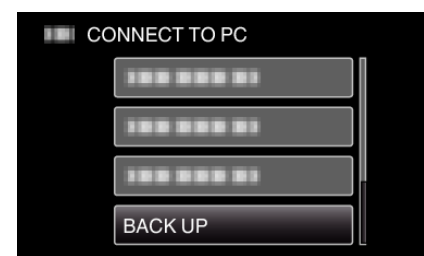

- 0 Press UP/< or DOWN/> to move the cursor.
- 0 To cancel and return to the previous screen, press MENU.
- 0 The provided software Everio MediaBrowser 3 starts up on the computer.

The subsequent operations are to be performed on the computer.

*5* Select "Back-up".

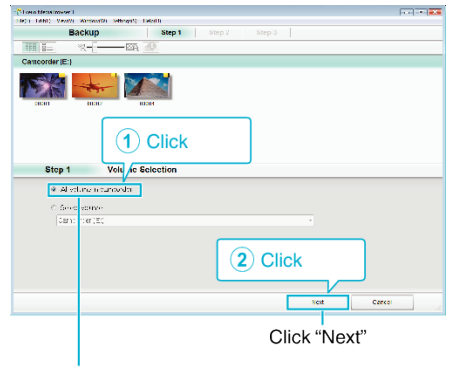

Click "All volume in camcorder"

### *6* Start backup.

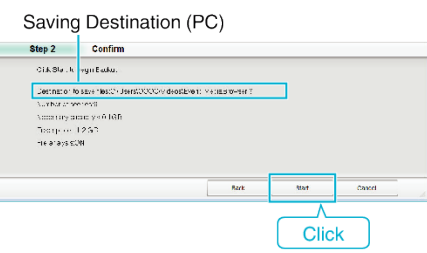

- Backup starts.
- *7* After backup is complete, click "OK".

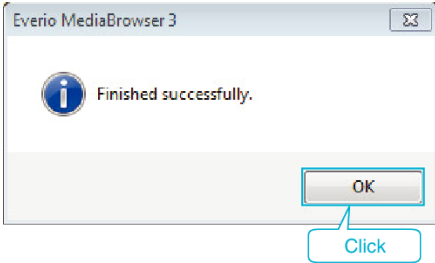

#### **Memo :**

- 0 Before making backup, load the SD card in which the videos are stored on this unit.
- 0 After backing up your files using the provided software, they cannot be restored to this unit.
- 0 If you encounter any problems with the provided software Everio MediaBrowser 3, please consult the "Pixela User Support Center".

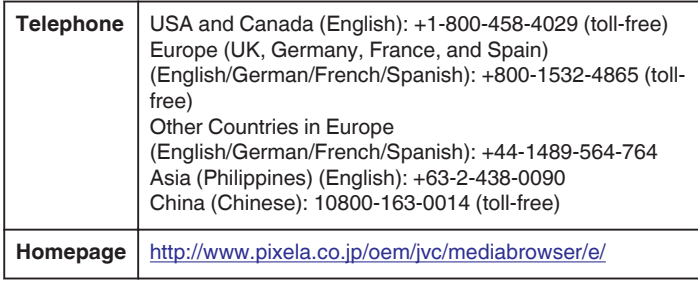

0 Delete unwanted videos before making backup. It takes time to back up many videos.

## **Disconnecting this Unit from Computer**

*1* Click "Safely Remove Hardware and Eject Media".

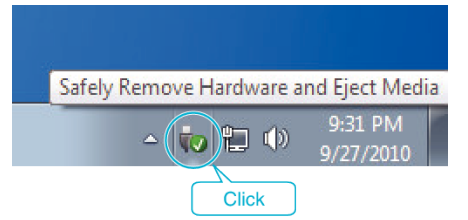

*2* Click "Safely Remove USB Mass Storage Device".

# **Copying**

- (For Windows Vista) Click "OK".
- Disconnect the USB cable and close the LCD monitor.